[wlan](https://zhiliao.h3c.com/questions/catesDis/163)接入 **[章宁](https://zhiliao.h3c.com/User/other/32656)** 2019-09-18 发表

## 组网及说明

# **1 配置需求或说明**

# **1.1 适用产品系列**

本手册适用于如下产品: V7 WX系列无线控制器产品, 包含: WX2500H系列、WX3000H系 列、WX3500H系列、WX5500E(V7)系列、WX5500H系列、AC插卡(V7)系列。其中,WX2500H-F系 列不支持license激活。

设备默认WAN口无地址,LAN口地址是192.168.0.100。

#### **1.2 配置需求及实现的效果**

本案例实现WX系列AC开局配置。包括登录设备Web、license激活、AP二层注册以及配置无线加密, 同时使用WX系列AC旁挂部署,由核心交换机作为Dhcp服务器,给下联的AP和无线客户端分配192.16 8.1.0/24的地址。

当AP的管理地址与AC的LAN口地址在同一个网段时,我们称之为二层注册。

需要使用网线将PC和其中一个LAN口互联,PC配置同网段地址后,使用设备默认地址登录设备管理页 面。

#### **2 组网图**

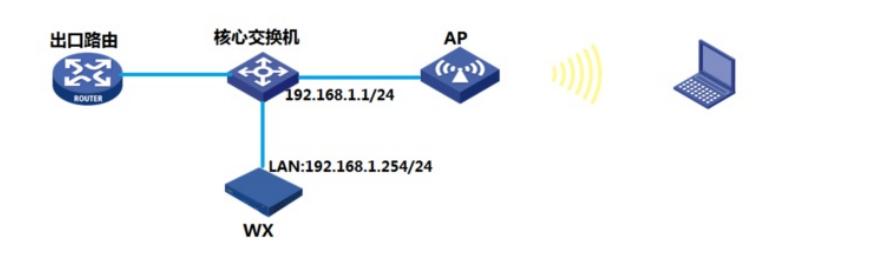

## 配置步骤

## **3 配置步骤**

#### **3.1 登录设备**

#设备默认的管理地址为192.168.0.100/24。需要手动给电脑配置地址,将电脑直连设备LAN口。方法 参考如下:将电脑设置为192.168.0.2/24地址后连接设备LAN口登录设备。IP地址配置方法:点击右下 角电脑图标 >选择"打开网络和共享中心"。

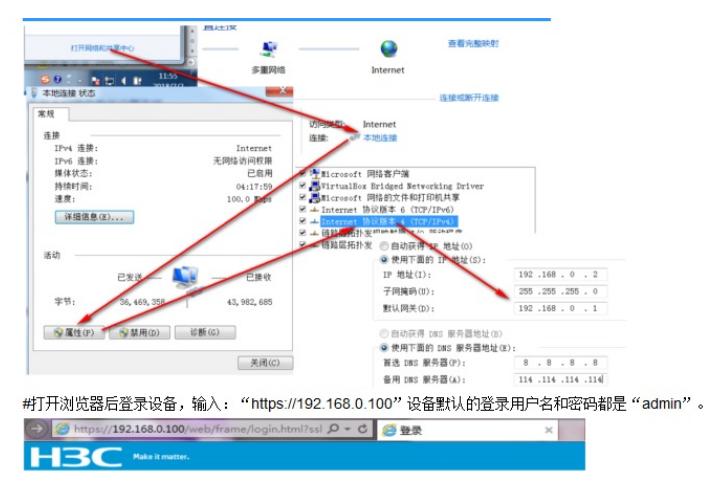

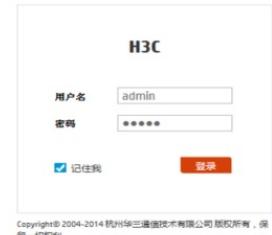

#首次登入会出现如下提示,要求输入国家码。需要配置国家码为CN,如选择其他区域可能会造成部 分功能无法使用。

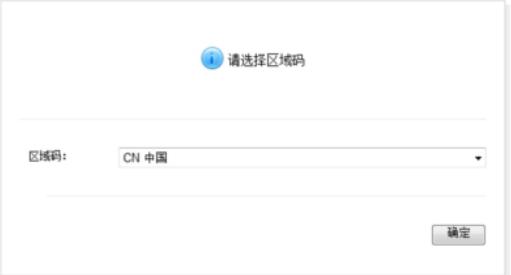

# **3.2 License首次激活**

#在"系统">"系统">"license管理">"获取DID"中下载设备信息文件

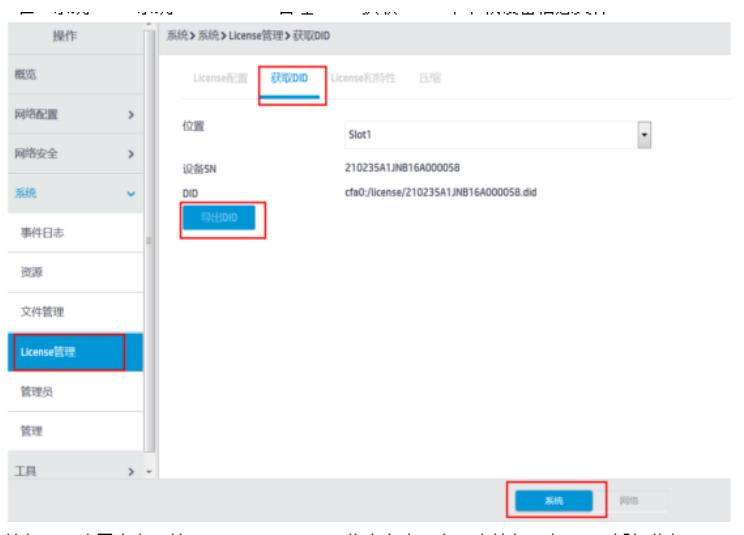

#访问H3C公司中文网站 www.h3c.com.cn,依次点击"产品支持与服务">"授权业务">"License首次激 活申请",选择如图所示"产品分类"中选择"无线\_H3C WLAN AC V7"。为保证兼容性,推荐使用IE浏览 器。

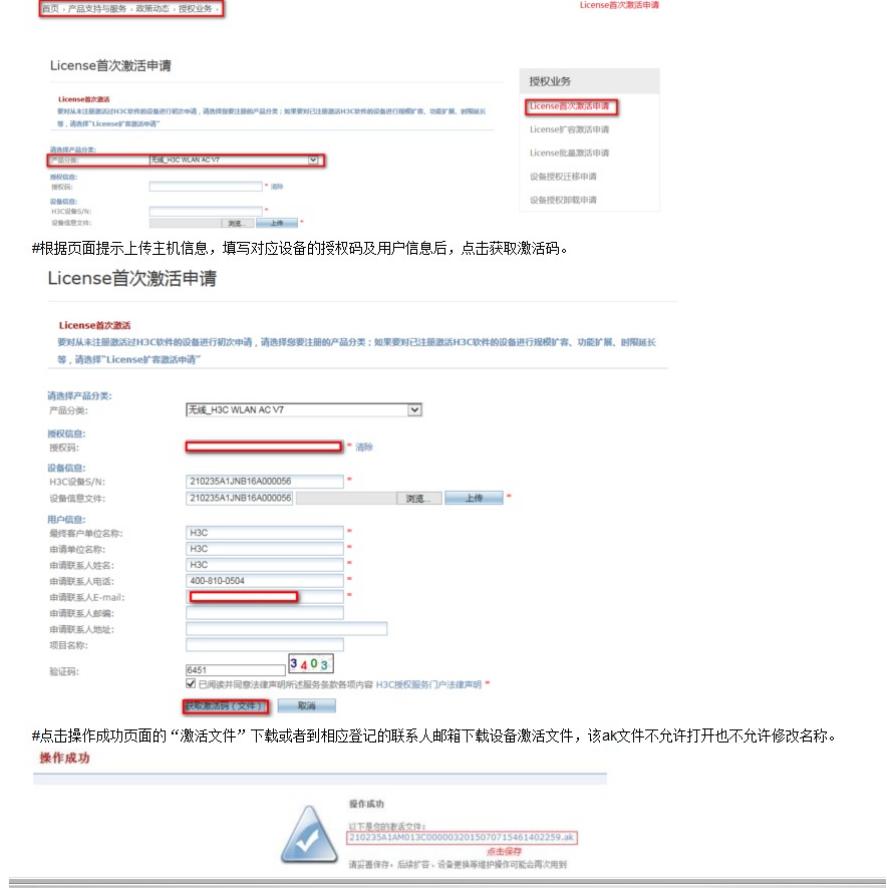

览上传ak文件,点击"确定"后开始安装激活license文件。

提示: 在web菜单不支持激活license文件的情况下, 需要通过命令行方式激活, 具体方法参考无线轻 松配置案例《2.5 无线License》

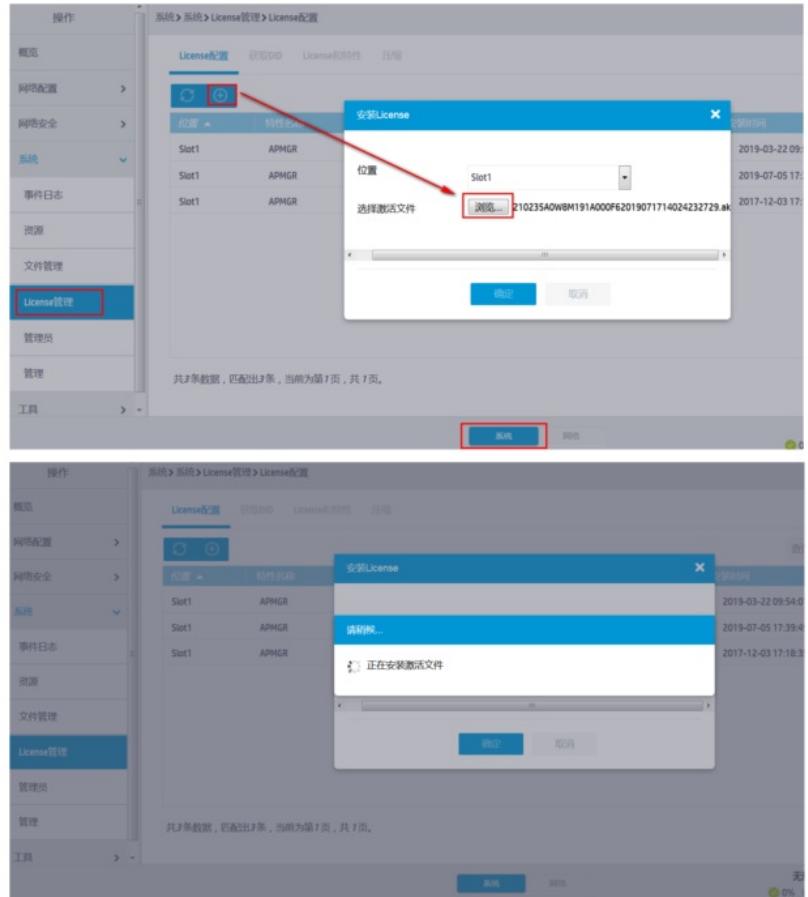

#激活完成后可看到license状态为"in use",有效期时间等。

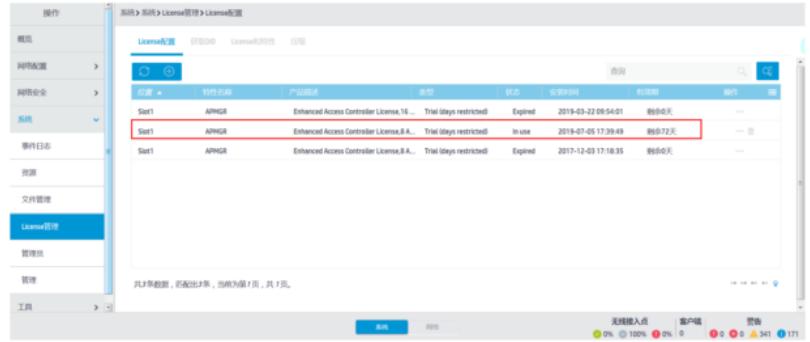

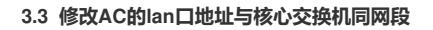

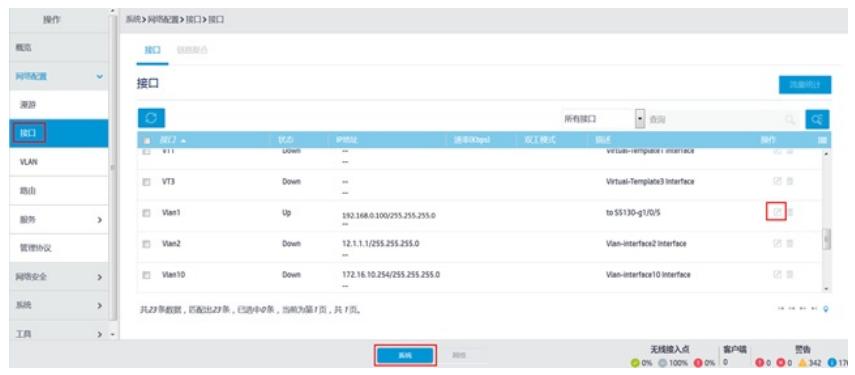

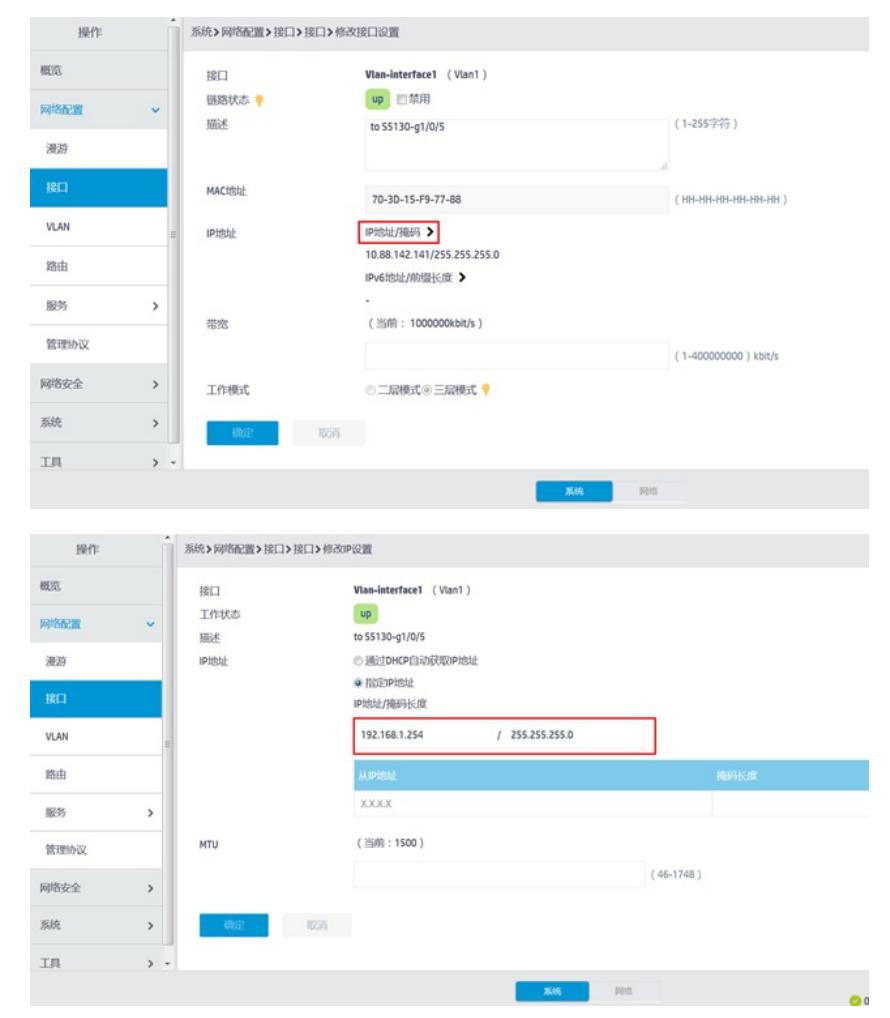

#点击确定后,修改电脑地址为192.168.1.253/24,使用新修改的地址192.168.1.254登陆。建议先点击 web界面的保存按钮。

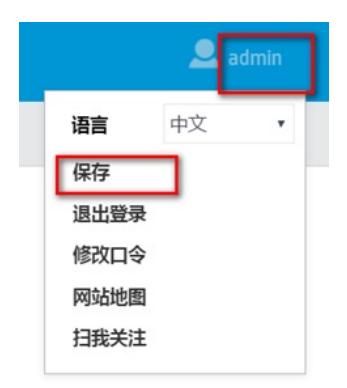

## **1.1 核心交换机作为Dhcp服务器给AP和客户端下发地址**

提示: 此案例中使用V7平台交换机S5560-E作为dhcp服务器, 具体可以参考交换机轻松案例集《3.2.4 V7交换机DHCP服务器配置方法》 #进入系统视图 <H3C>system-view #配置vlan虚接口 [H3C]interface Vlan-interface 1 [H3C-Vlan-interface1]ip address 192.168.1.1 255.255.255.0 [H3C-Vlan-interface1]quit #全局开启DHCP功能,配置地址池1,分配192.168.1.0/24网段地址,网关为192.168.1.1, dns服务器 地址为114.114.114.114。 [H3C]dhcp enable [H3C]dhcp server ip-pool 1 [H3C-dhcp-pool-1]network 192.168.1.0 mask 255.255.255.0 [H3C-dhcp-pool-1]gateway-list 192.168.1.1 [H3C-dhcp-pool-1]dns-list 114.114.114.114 [H3C-dhcp-pool-1]quit **3.5 开启AP自动注册**

#在"网络">"无线配置">"AP管理">"AP全局配置"中将自动AP与自动固化开启(默认都是关闭的,显示 蓝底白字的"开",是开启状态)。

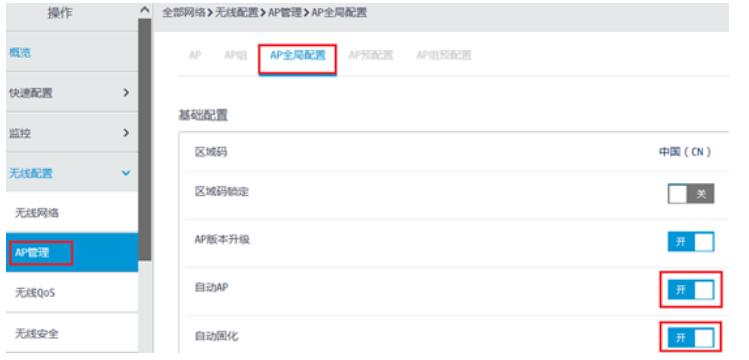

#首次注册可能等待15分钟左右, 在"网络">"无线配置">"AP管理">"AP"中查看AP是否上线成功。AP如 果已经上线会在状态中显示为在线状态。

#在"网络">"无线配置">"AP管理"">"AP组"新增AP分组。

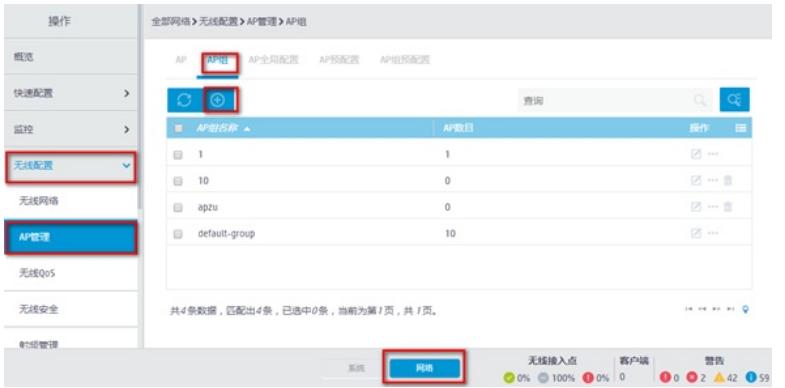

#在AP组基础配置中新增AP分组"分组",选择组网中的AP型号,并在右下角开启该类型AP射频口。如 果不配置分组,ap默认属于default-group组。

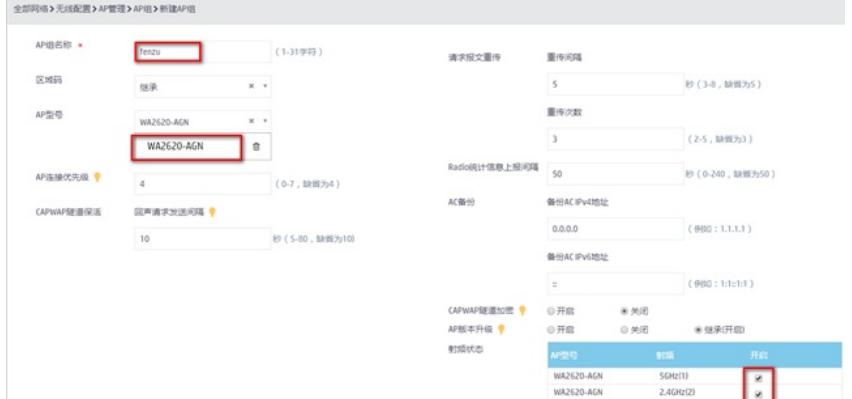

#### **3.6 配置无线加密**

公然的收入开始实现 人名德里伊拉夫 经银子经银行

**#选择修改无线服务**

#选择"网络">"无线配置">"无线网络"中新增无线服务。设置无线SSID名称为"test", 认证类型选择静态 PSK认证。并开启服务模板。

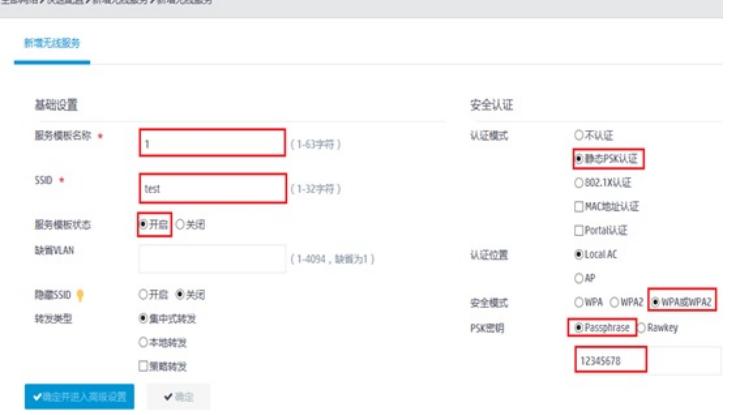

无线网络

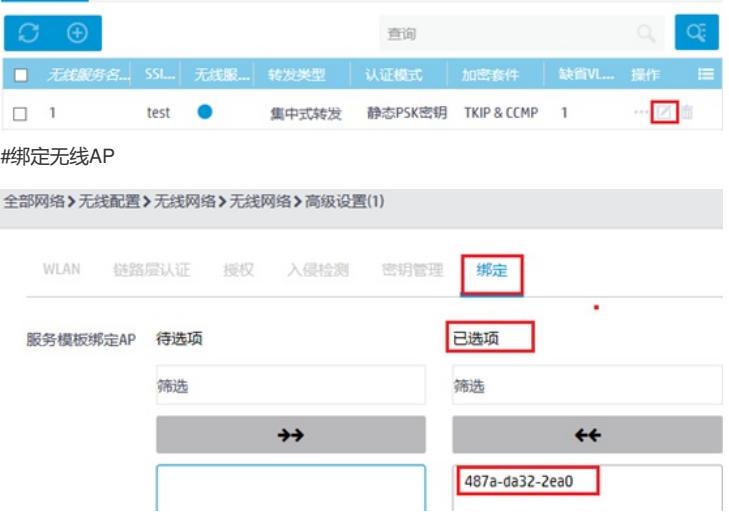

# **3.7 保存配置**

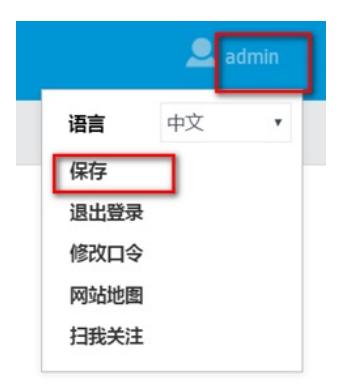

#也可以点击"系统"页面,"系统">"管理">"配置文件">"保存当前配置"。

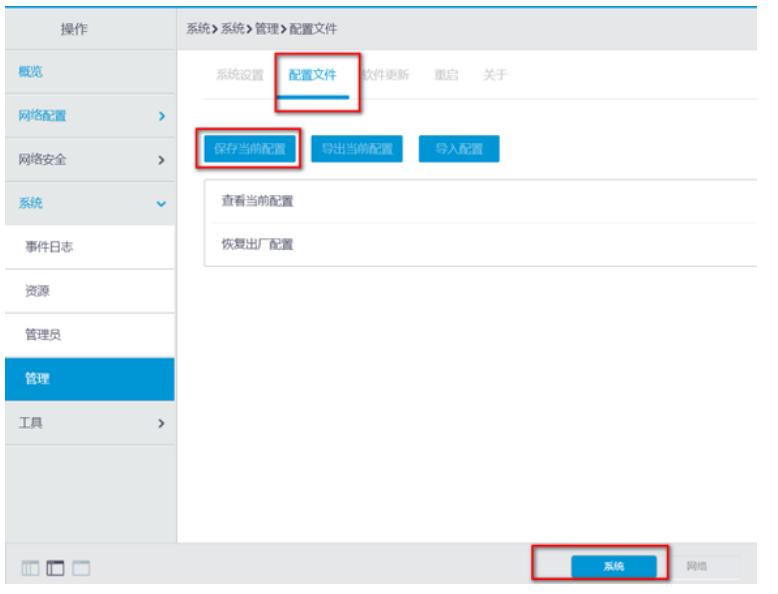

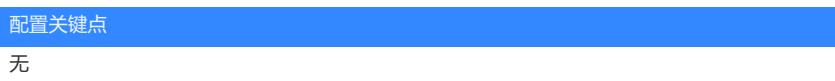